# G suite 開始マニュアル (i Phone版)

### 目次

- ① このマニュアルについて
- ② インターネットブラウザについて
- Classroomにはじめてログインする手順  $\circled{3}$
- ④ Classroomで課題を提出する手順
- $\circled{5}$ 補足

### 令和2年5月7日 発行版

G Suite for Education とは, Googleが提供する, 教育現場での利用を目的としたICTツールです。

このマニュアルはその機能の一つである FClassroom」に初めてログインし,課題に回答するまでの手順を **iPhoneのスマートフォンの場合で**示したものです。

※iPhoneでも機種によって多少表示が異なることがあります。 ※ Androidやパソコンとは画面の見え方が大きく異なるので, 自分が使うものに合わせてマニュアルを選んでください。

インターネットブラウザについて

## **アクセスするためのインターネットブラウザはどれでも問題ありません。**

Googleが提供する「Google Chrome」であれば, アカウントの切り替えをしないといけませんが, ログイン状態が維持されます。 このマニュアルでは, Safariでログインします。

### ※ **iPhoneの場合,「Classroom」の アプリ(無料)をインストールする必要があります。** 手順を始める前にインストールしてください。

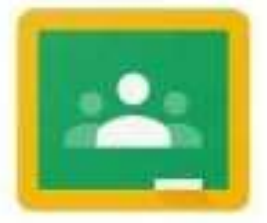

Classroomの アプリアイコン

## 手順1/6 Classroomにログインしてみましょう。

※ 以降の手順では操作を誤った場合でも, 原則的に, 「戻る」操作で戻れます。

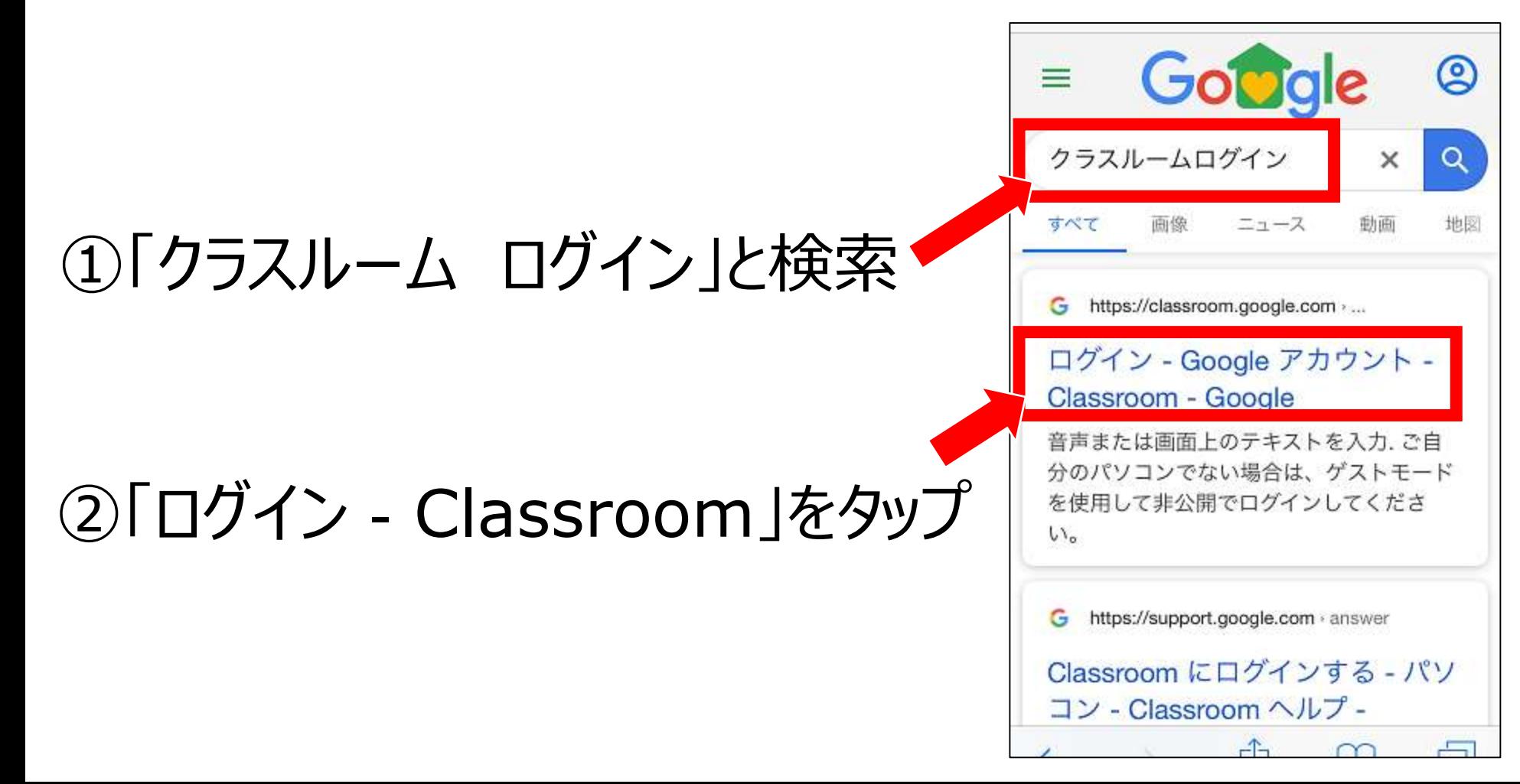

#### 手順**2/6** 元々もっているアカウントでログインしてしまうため, 新しい専用のアカウントを追加登録します。

※ この手順はGoogleアカウントをすでに もっており,ログインしている人限定の 手順です。それ以外の人は手順3に 進んでください。

①左上の横三本線をタップ

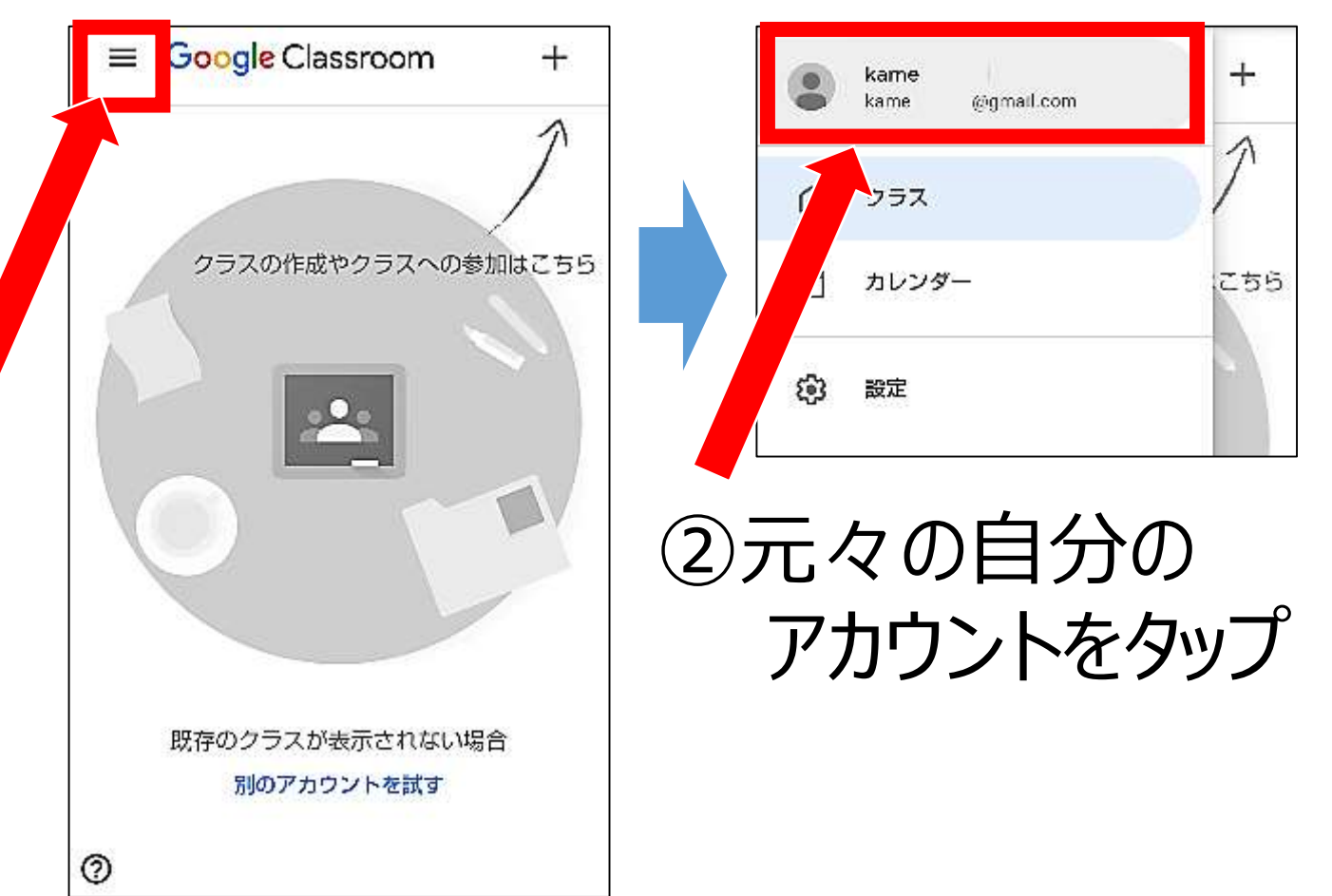

#### 手順**2/6** 元々もっているアカウントでログインしてしまうため, 新しい専用のアカウントを追加登録します。

③「別のアカウントを使用」 ※ この手順はGoogleアカウントをすでに もっており,ログインしている人限定の 手順です。それ以外の人は手順3に 進んでください。

をタップ

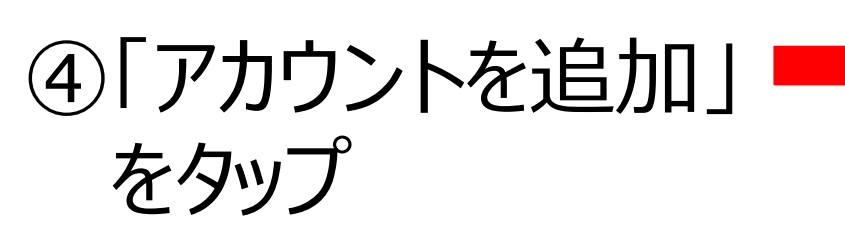

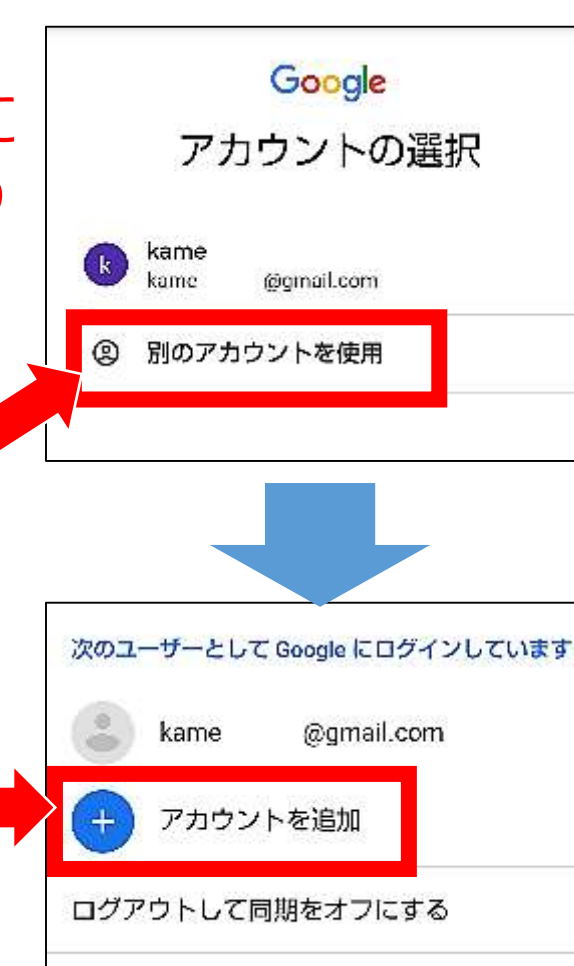

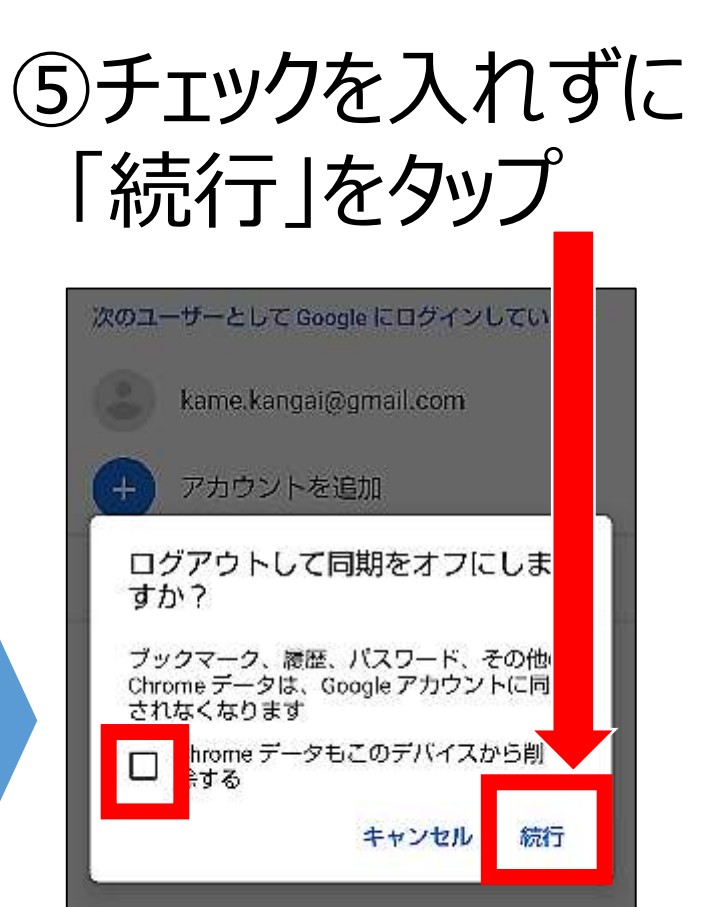

#### 手順**3/6** 配付された新しいアカウントでログインします。

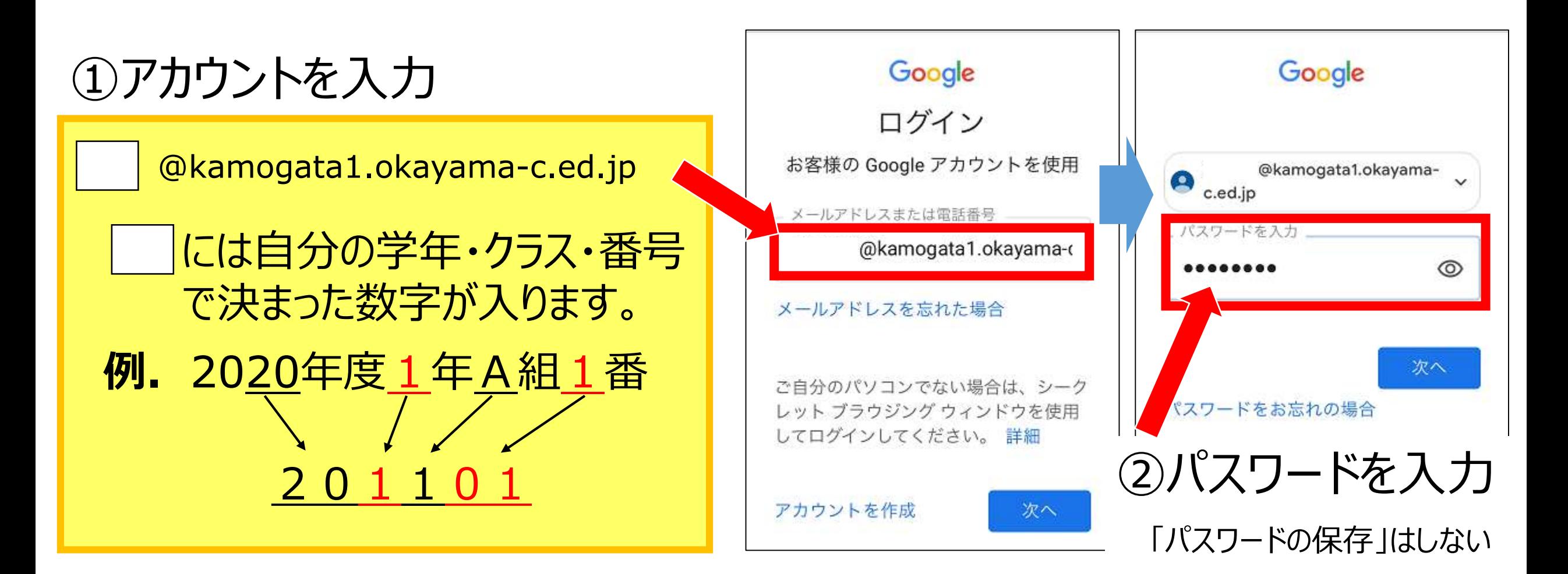

手順**4/6** 規約に同意した後,新しいパスワードを設定します。

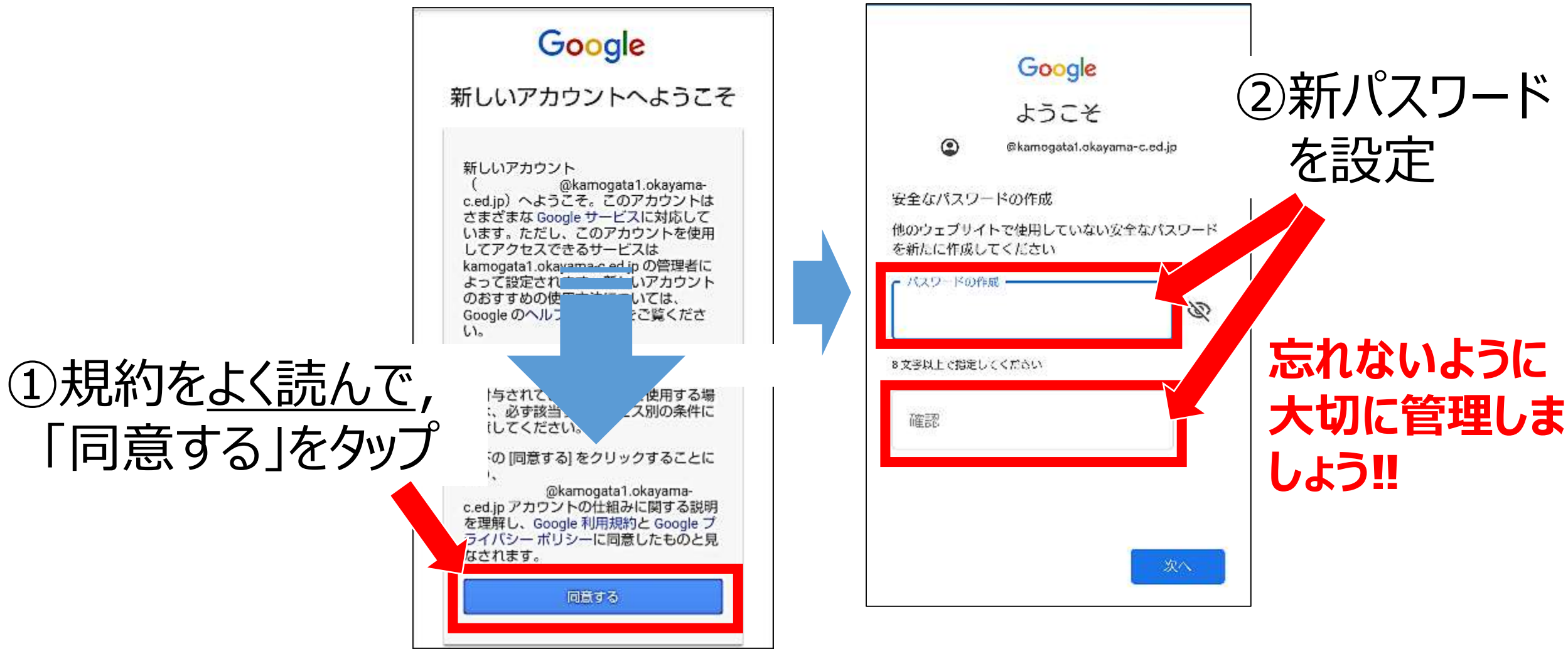

#### 手順**5/6** Classroomに入って,役割を選びます。

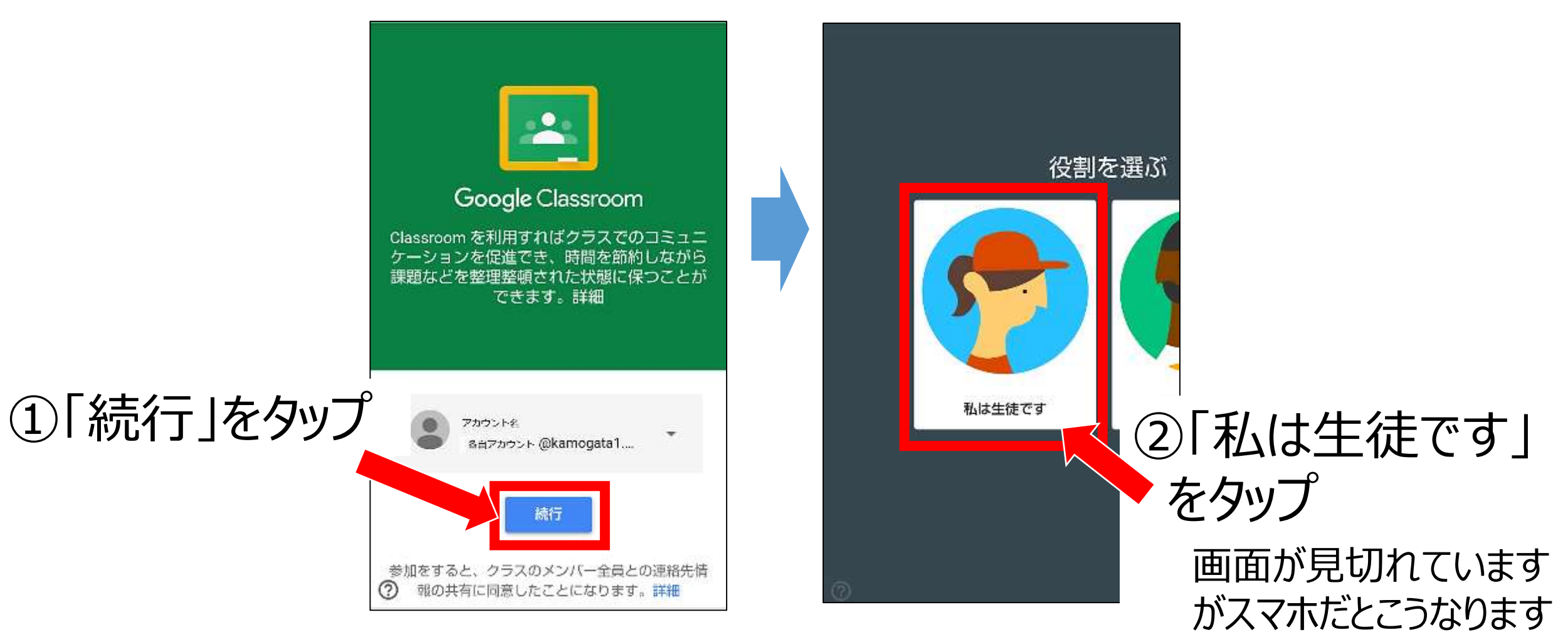

## 手順**6/6** 自分の学年専用クラスに参加して,ログイン完了です。

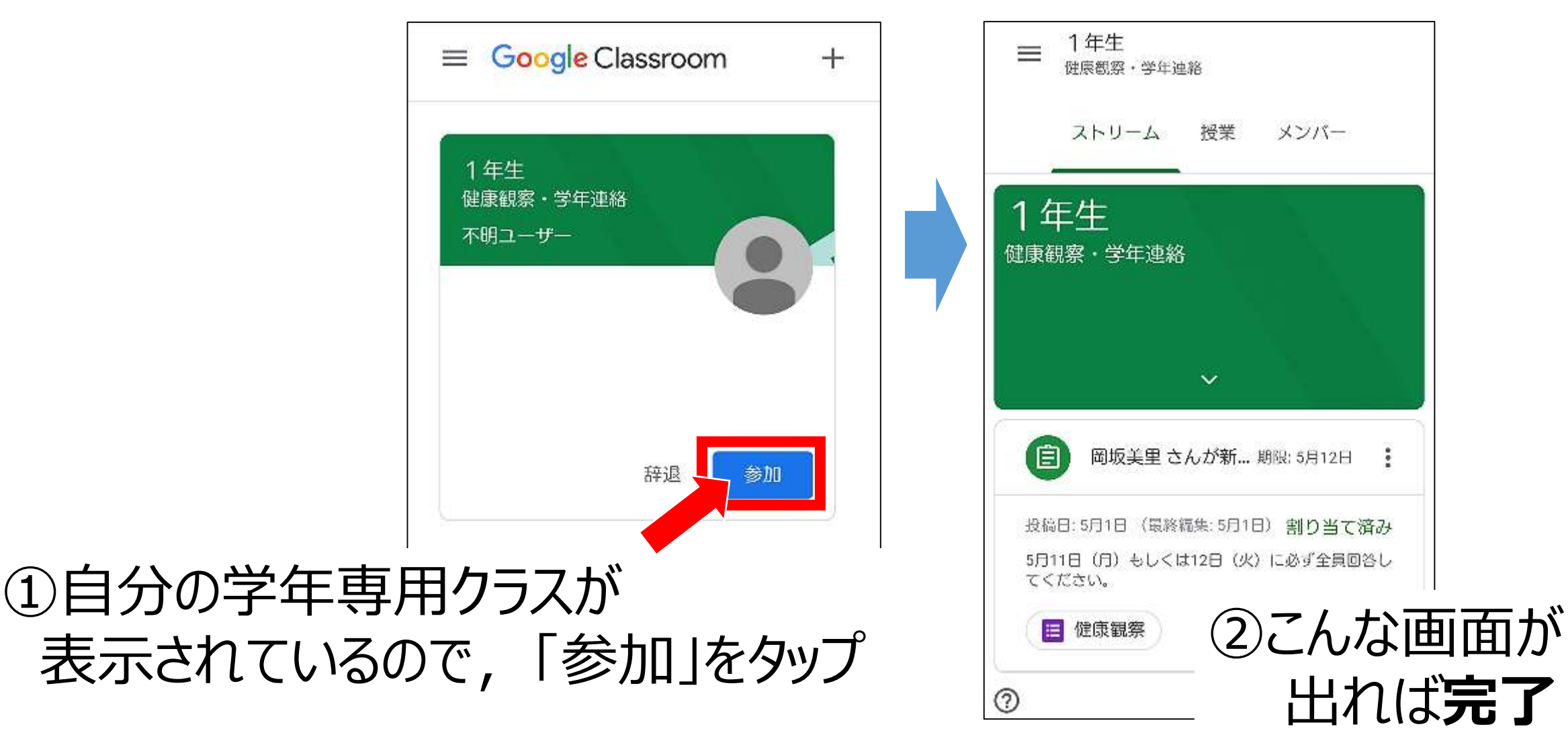

### ④ Classroomで課題を提出する手順

#### 手順**1/3** 保健室から健康観察の課題があるので提出しましょう。

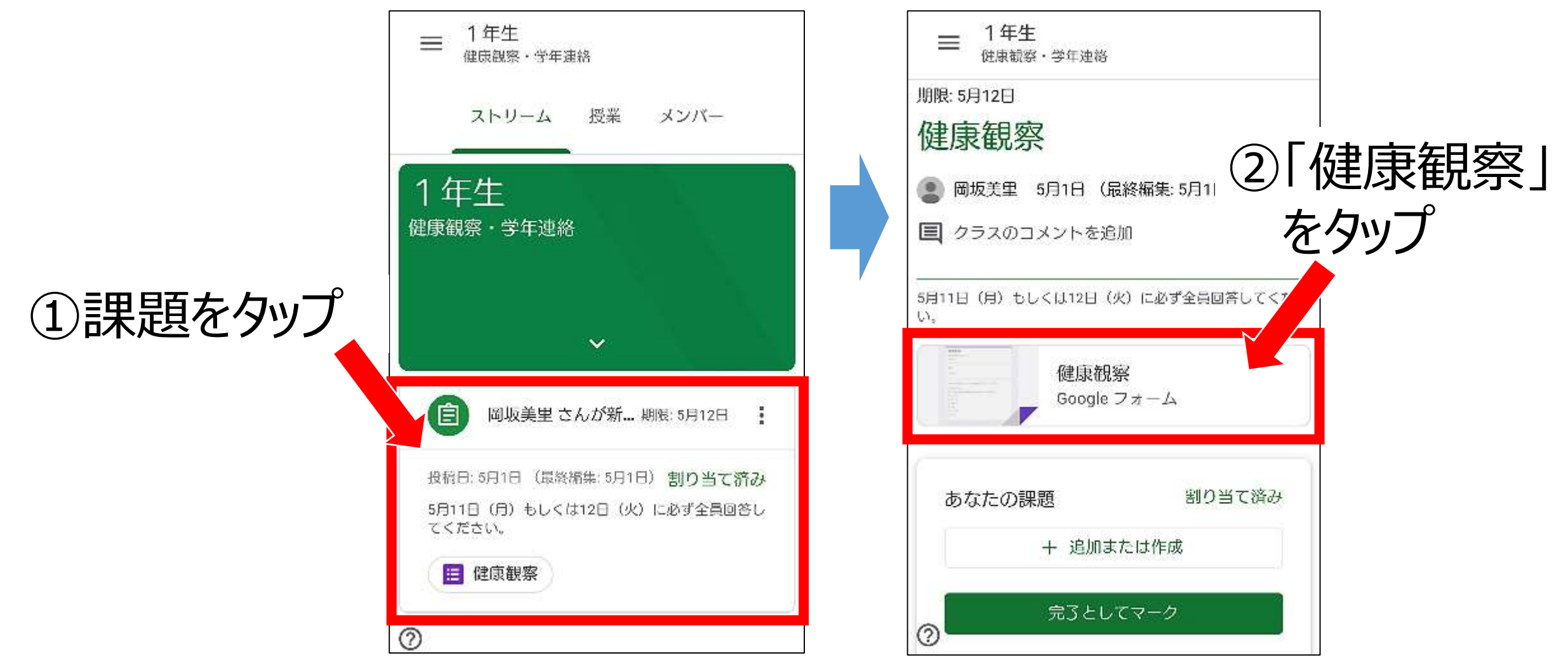

### ④ Classroomで課題を提出する手順

## 手順**2/3** シートに必要事項を入力し,項目にチェックをつけます。

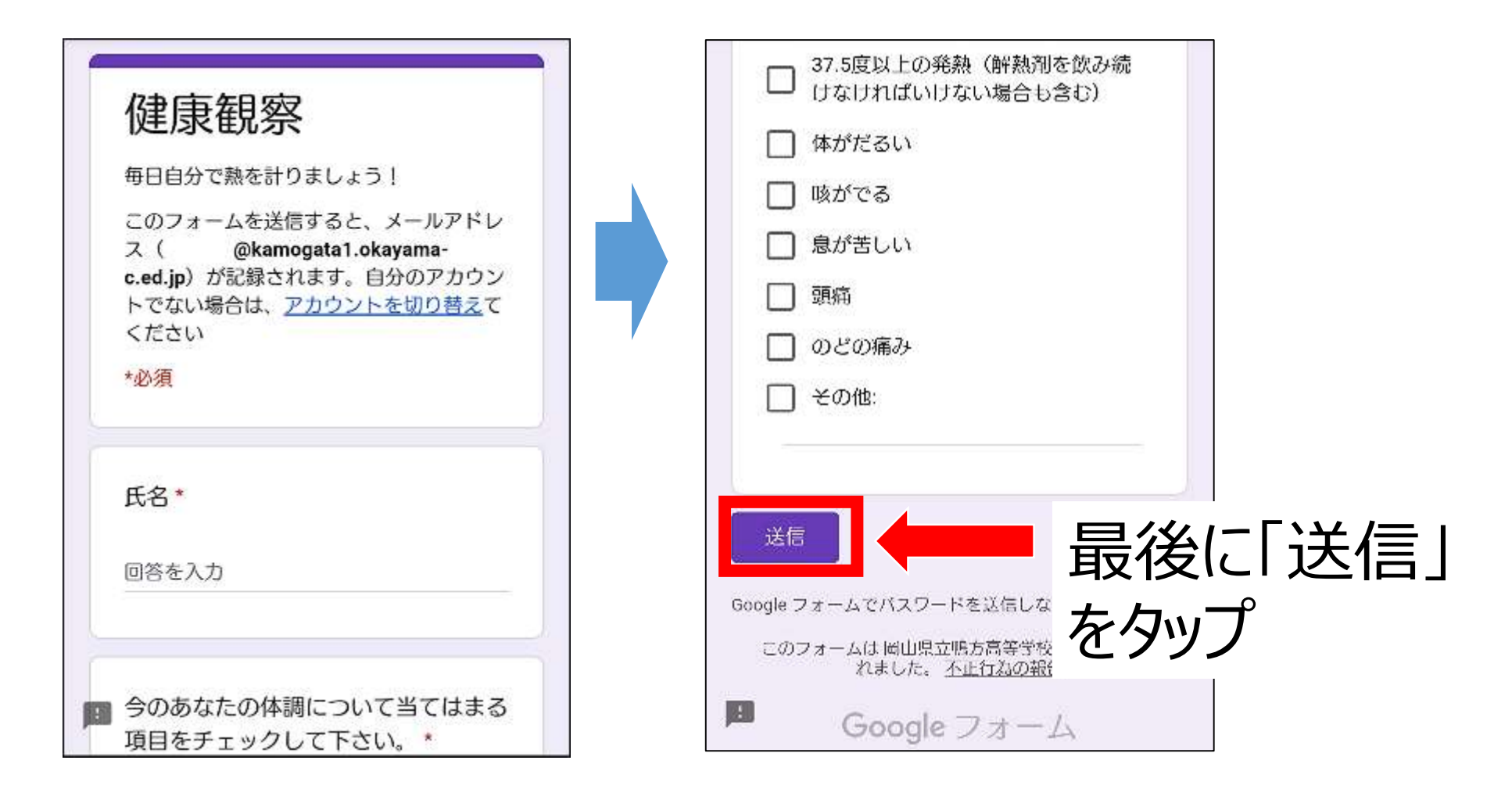

### Classroomで課題を提出する手順

## 手順**3/3** これで課題の提出まで**すべて完了**です。

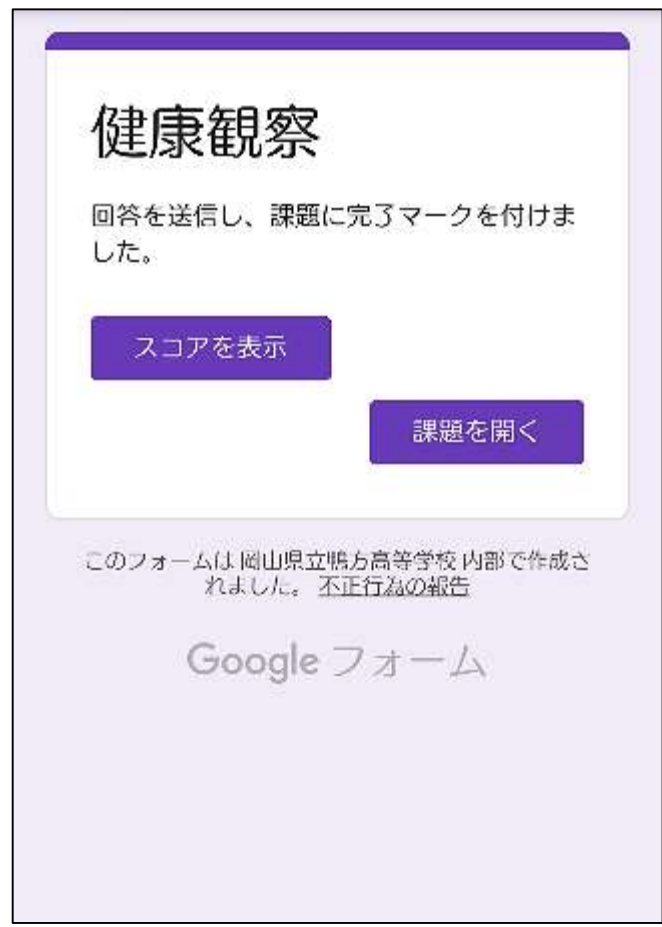

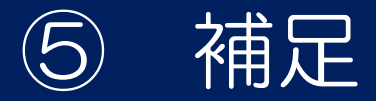

### 一度閉じてもう一度ログインしたら, クラスが表示されないときは…

### 元のアカウントで勝手にログインしているのが 原因なので、専用アカウントに再度切り替えます。

アカウントの一覧が出てきます。 左上の横三本線か, 「別のアカウントを試す」をタップ。

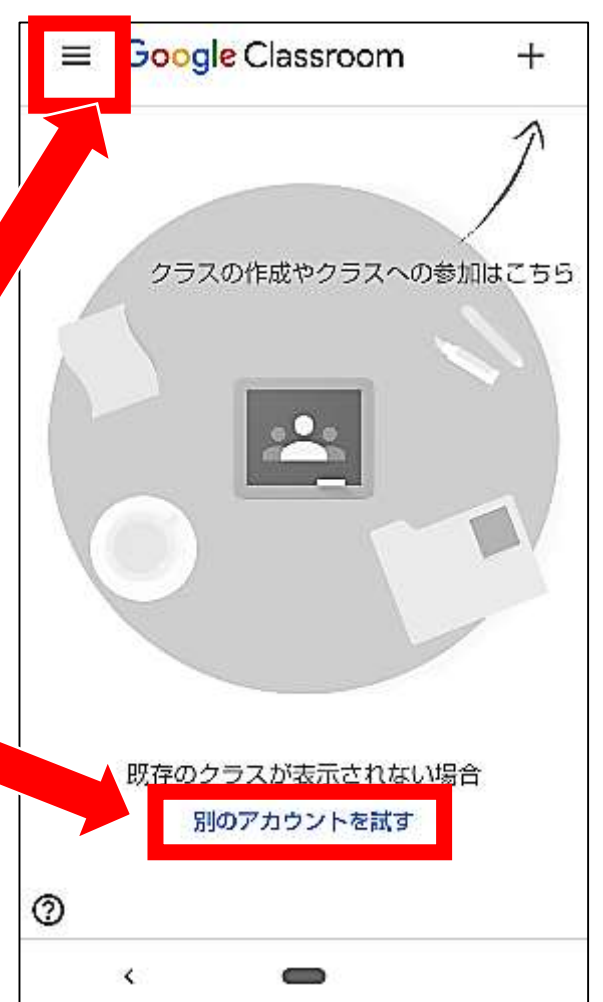

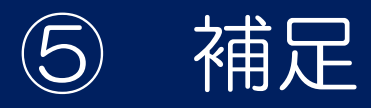

### 他に G suite について,分からないことがあるときは…

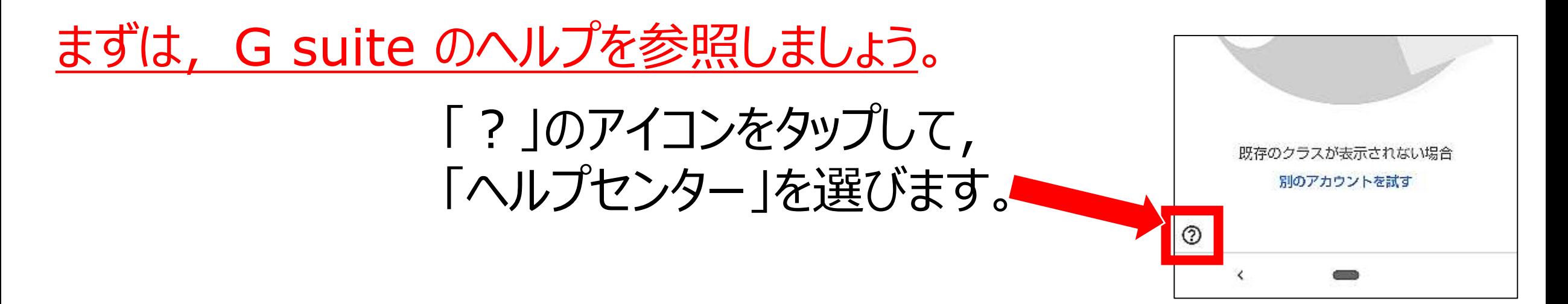

へルプで解決できないときは、学校にお問い合わせください。 Googleのサポート窓口もご活用ください。

鴨方高校 TEL 0865-44-2158 (平日9:00~16:00のみ対応可) ※ 担当者が不在の場合がありますのでご了承ください。